## **Downloading Submitted Assignments**

This lesson covers how to collect and download student submissions for a particular assignment to a folder on your desktop.

1. Go to the Course Management menu and choose Grade Center

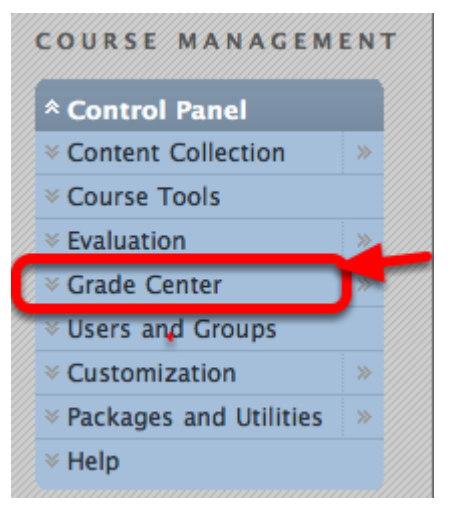

2. Navigate to the Assignment you'd like to collect and click the drop down menu

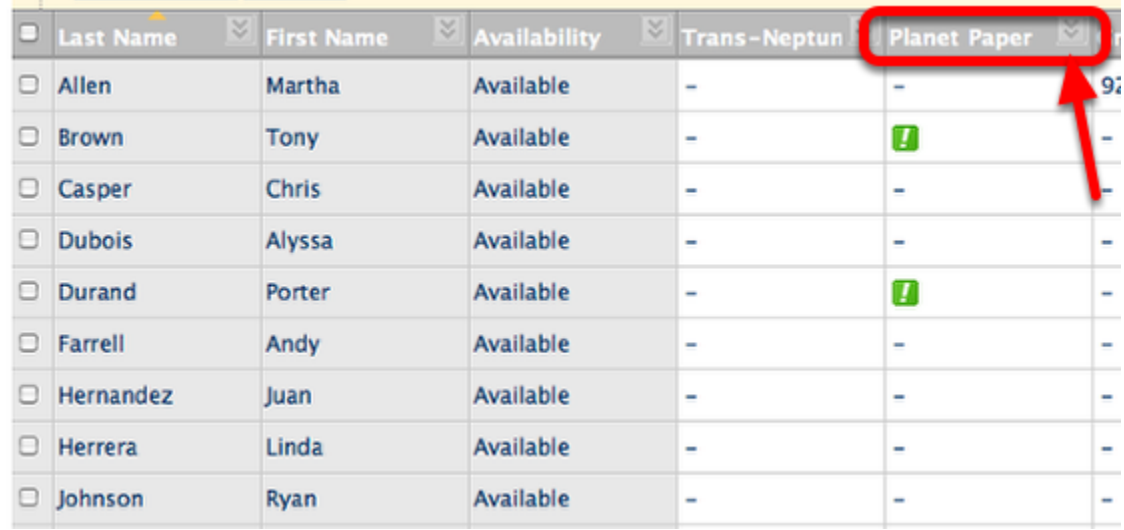

3. From the drop down menu on the right, click Assignment File Download

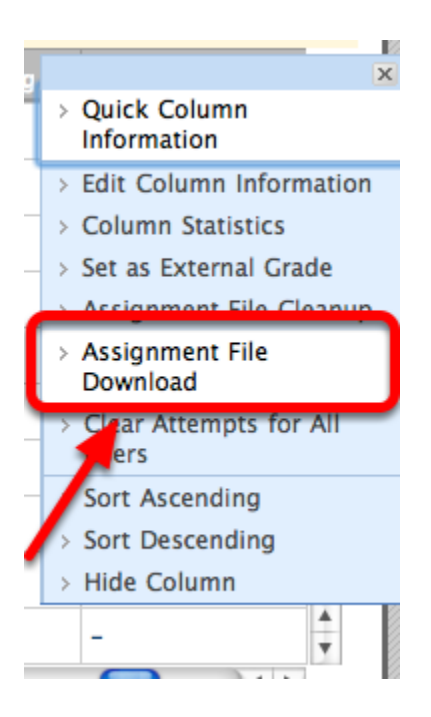

4. Check the First Box on the left to select all users with submitted assignments

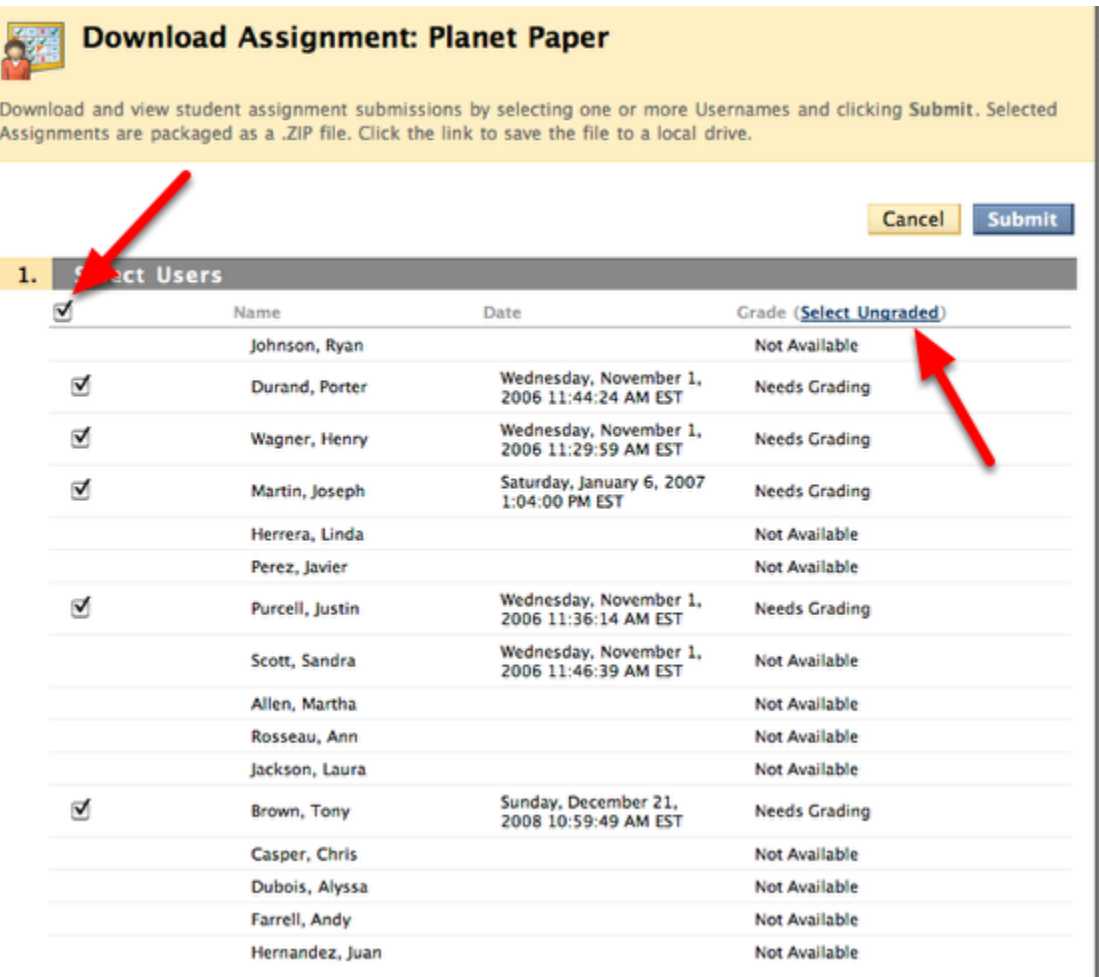

**NOTE**: Alternatively, you can choose **Select Ungraded** to collect only ungraded assignments, or you can choose only select students by NOT checking the first box on the left and instead choosing individual students. This screen also gives you an overview of who has submitted an assignment, the date and time of the submission, what's in need of grading, and what's already been graded.

## 5. Click Submit

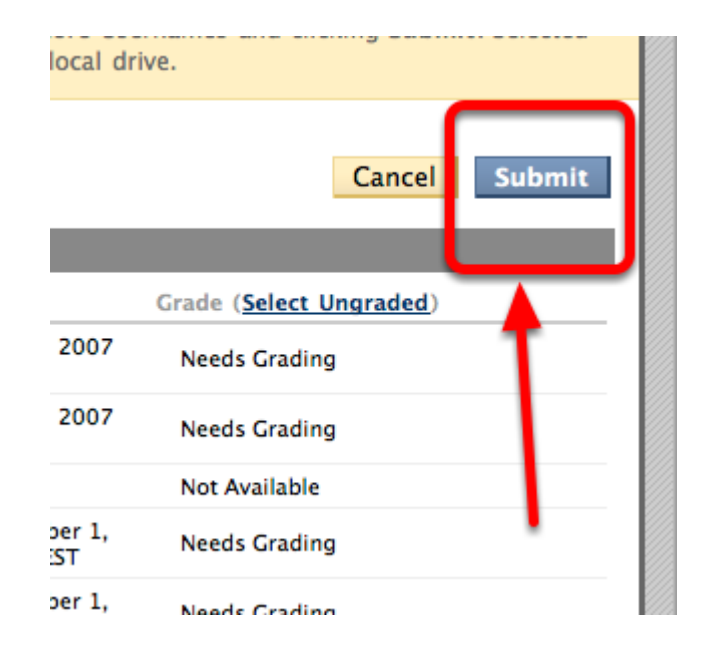

6. Click the "Download Assignments Now" link in the message

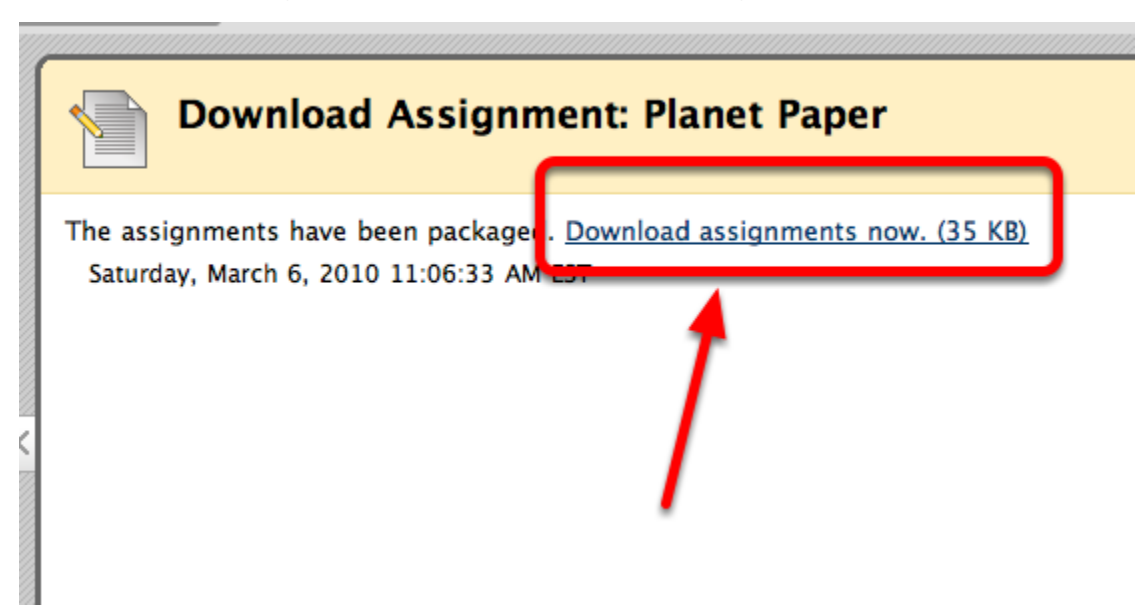

**NOTE**: The folder with the assignments then download to your computer

7. Find the downloaded folder on your computer with the Assignment's name. All selected student submissions are revelead within

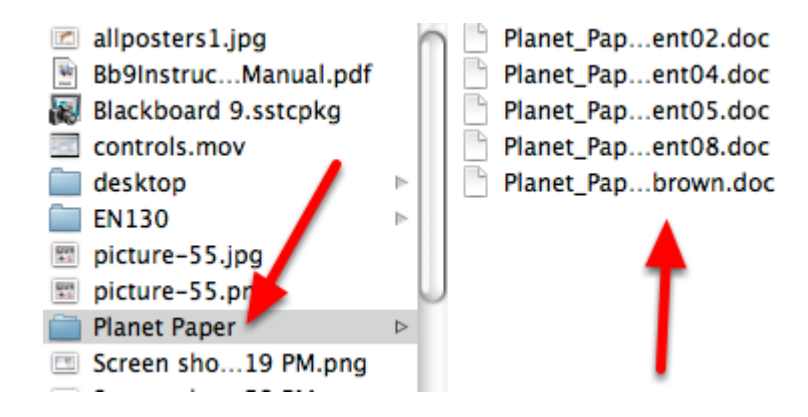